**Řídicí systémy TRONIC 2000** 

# **WINLEDA příručka uživatele**

(popis vývojového prostředí WinLEDA a tvorba software pomocí objektového programování)

Ing. Vít Mráz 12/2001 – 12/2003

# **TRONIC**<br>**CONTROL**  $\overline{C}$

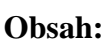

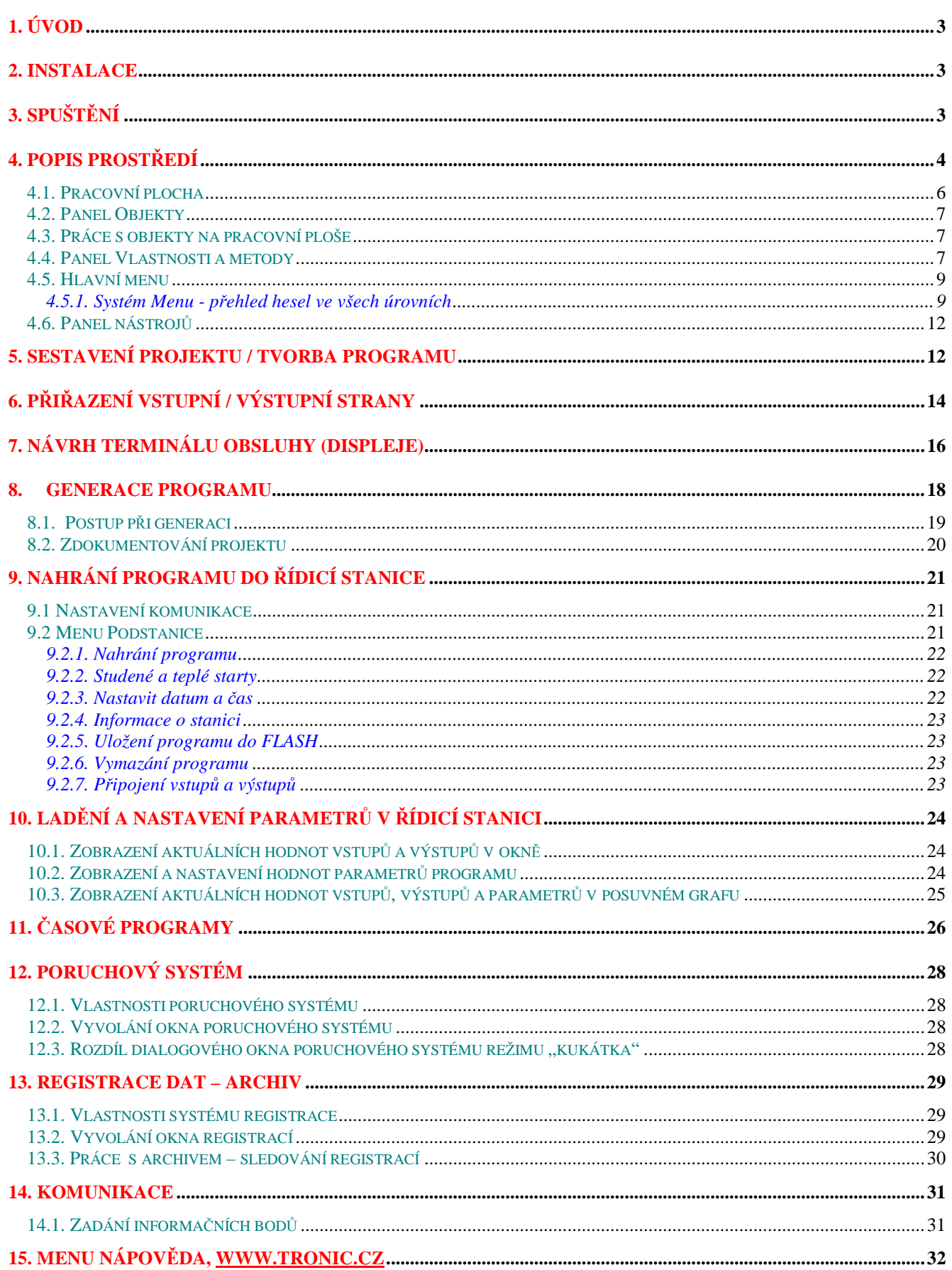

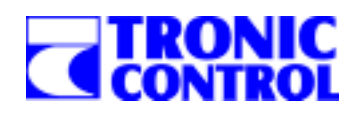

# **1. Úvod**

Vývojové prostředí WINLEDA bylo vyvinuto vývojaři firmy TRONIC CONTROL jako prostředek jednoduchého a rychlého programování řídicích systémů TRONIC 2000.

Ve vývojovém prostředí WINLEDA je možné vytvářet software řídicích stanic TRONIC 2000 ve dvou různých módech. V prvním klasickém prostředí WINLEDA se program píše pomocí vyššího programovacího jazyka LEDA, který byl speciálně vyvinut pro programování řídicích systémů (viz *Příručka programátora v jazyce LEDA*). Tímto způsobem lze vytvářet software pro naprosto libovolnou technologii a splnit i ty nejnáročnější specifické požadavky kladené na řídicí systém. Nevýhodou je, že takto může programovat pouze programátor znalý jazyka LEDA a se zkušenostmi v oblasti řízení technologických procesů.

Naproti tomu druhý mód PRELEDA využívá vlastností objektového programování a umožňuje vytvářet software i uživatelům – neprogramátorům. Předpokladem je pouze částečná znalost práce s počítačem. Nevýhodu objektového programování je, že umožňuje vytvářet programy pouze tak složité, jak je uvažoval tvůrce předlohy – objektu. Nicméně pro klasické standardní technologie typu kotelna, předávací stanice a vzduchotechnika poskytuje rozsáhlou variabilitu programování. Zkušenějším programátorům v jazyce LEDA umožňuje navíc vytvářet své vlastní objekty pro řízení technologických okruhů.

# **2. Instalace**

Programový komplex WINLEDA lze instalovat na osobních počítačích vybavených operačním systémem MS WINDOWS 95/98/2000/NT/XP. Nejsou zvláštní požadavky na velikost disku a paměti, nicméně podobně jako u jiných programů platí, že čím více tím lépe. Pro komunikaci s řídicí stanicí je vhodné používat sériový komunikační port, pokud chcete programovat více stanic na delší vzdálenost, je nutné dovybavit počítač komunikační kartou CAN nebo RS485 (ModBus). Obě komunikační karty jsou standardními výrobky firmy TRONIC CONTROL.

Firma TRONIC CONTROL distribuuje ostrou a demo verzi prostředí WINLEDA. U demo verze není součástí WINLEDA přístupový klíč, nicméně uživatel si může tvorbu programů vyzkoušet identicky jako u ostré verze až do fáze nahrání do stanice. Demo verze je dostupná ke stažení na internetových stránkách WWW.TRONIC.CZ nebo ji na žádost zašleme poštou. Přístupový klíč je na žádost dodán při zakoupení minimálně jedné stanice oproti registraci. Veškeré aktualizace, novinky, pozvánky na semináře a další jsou registrovaným uživatelům rozesílány automaticky po internetu.

Postup pro instalaci je uveden na instalačním CD včetně případných rad. Programový komplex WINLEDA se defaultně instaluje do adresáře C:\WINLEDA. Je možné použít i jiné adresáře, nicméně v současnosti se **nesmí v cestě vyskytovat dlouhý název adresáře**. WINLEDA používá při konečné kompilaci původní překladač jazyka LEDA, který si s dlouhými názvy neporadí. Instalace také vytvoří položku WinLeda v nabídce Start/Programy pro spuštění aplikace.

# **3. Spuštění**

Vývojové prostředí WINLEDA se zavádí programem WINLEDA.EXE, který je umístěn v adresáři, do kterého byla provedena instalace. Program ke své činnosti potřebuje všechny datové a další soubory umístěné v adresářové struktuře. **Vymazání nebo poškození některého ze souborů má za následek částečnou nebo úplnou nefunkčnost programu.**  Program při spuštění kontroluje a natahuje si všechna potřebná data, proto spuštění programu může trvat i několik desítek sekund. Během zavádění je uprostřed obrazovky zobrazeno logo firmy TRONIC CONTROL a na spodní liště se zobrazuje průběh spouštění.

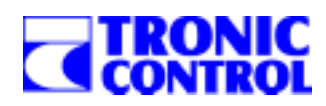

# **4. Popis prostředí**

Po zavedení programu má uživatel k dispozici pouze menu *Soubor* (obr.1) a ikonu Ukázka tvorby programu.

V menu *Soubor* především musíte určit, zda budete pracovat v *Režimu objektového programování*. To provedete zatržením stejnojmenné položky v tomto menu. Pokud tuto volbu nezaškrtnete, bude zaveden klasický mód programování v programovacím jazyku LEDA. **Práce v tomto módu není v této příručce popisována**.

#### **Obr. 1**

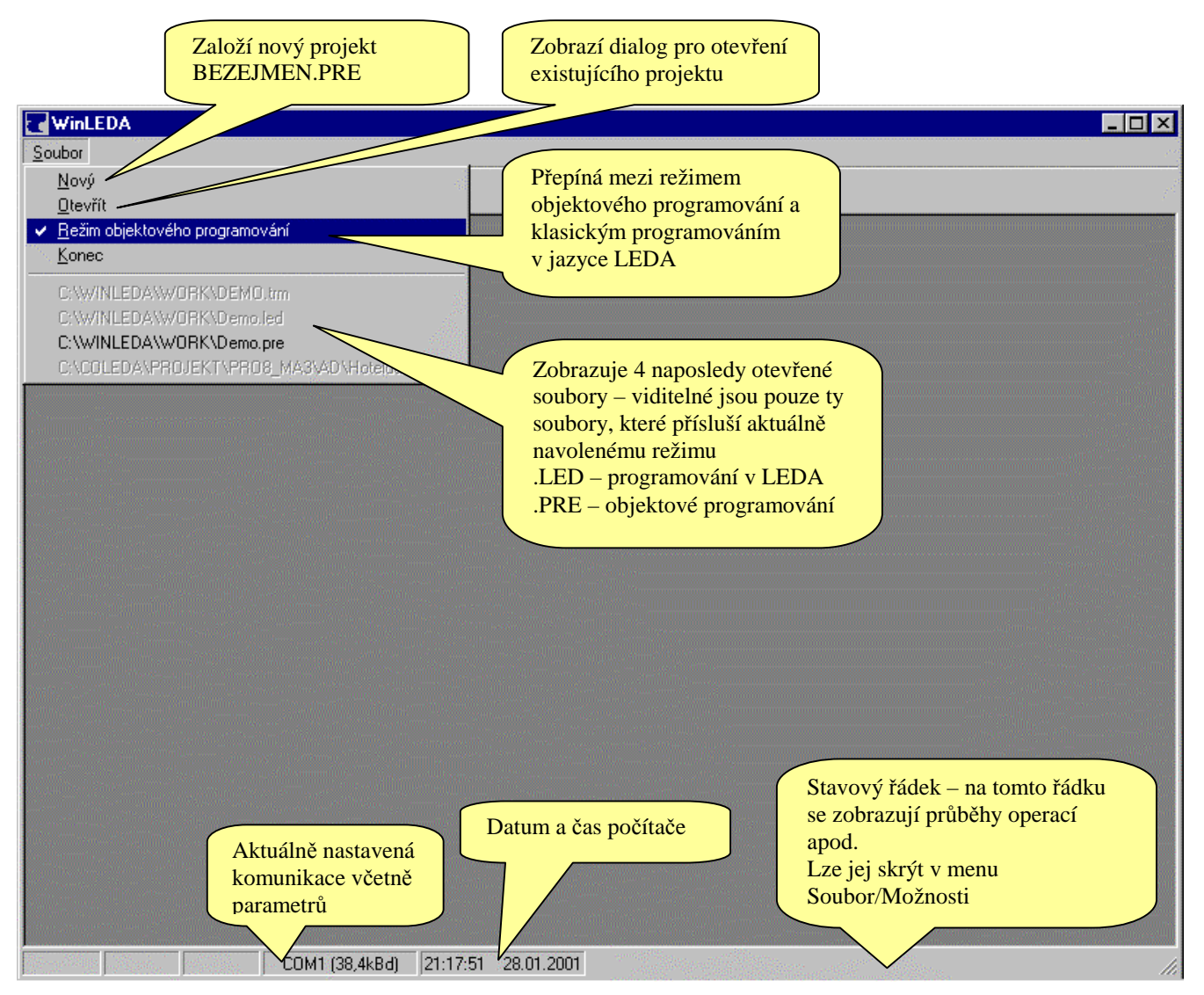

Pokud naopak mód *Režim objektového programování* zaškrtnete, můžete otevřít buď již existující nebo nový projekt vybráním patřičné položky v menu *Soubor*. **Projekty mají koncovku .PRE.** 

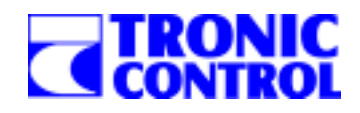

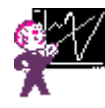

V této základní obrazovce a dále i v obrazovce Objektového programování je viditelná ikona *Ukázka tvorby programu.* Po stisknutí tohoto tlačítka se objeví dialog, ve kterém nastavíte volby přehrávání ukázky (viz Obr.2). Po stisknutí tlačítka *Spustit ukázku* se automaticky začne přehrávat demo verze tvorby nového programu a jeho generace. Ukázku můžete kdykoliv ukončit stisknutím libovolné klávesy nebo tlačítka myši.

#### **Obr. 2**

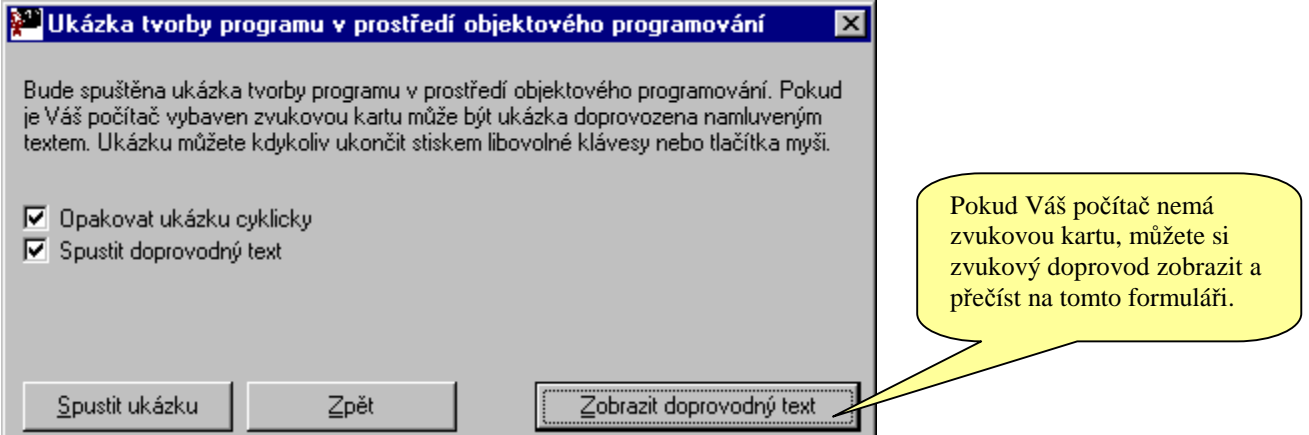

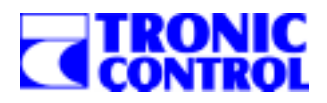

#### **4.1. Pracovní plocha**

Po založení nového nebo po otevření stávajícího projektu se zobrazí pracovní plocha vývojového prostředí WINLEDA. Na obrázku č. 3 jsou nejdůležitější prvky popsány v popiskách. Bližší vysvětlení k některým nástrojům a panelům najdete v dalších bodech.

#### **Obr. 3**

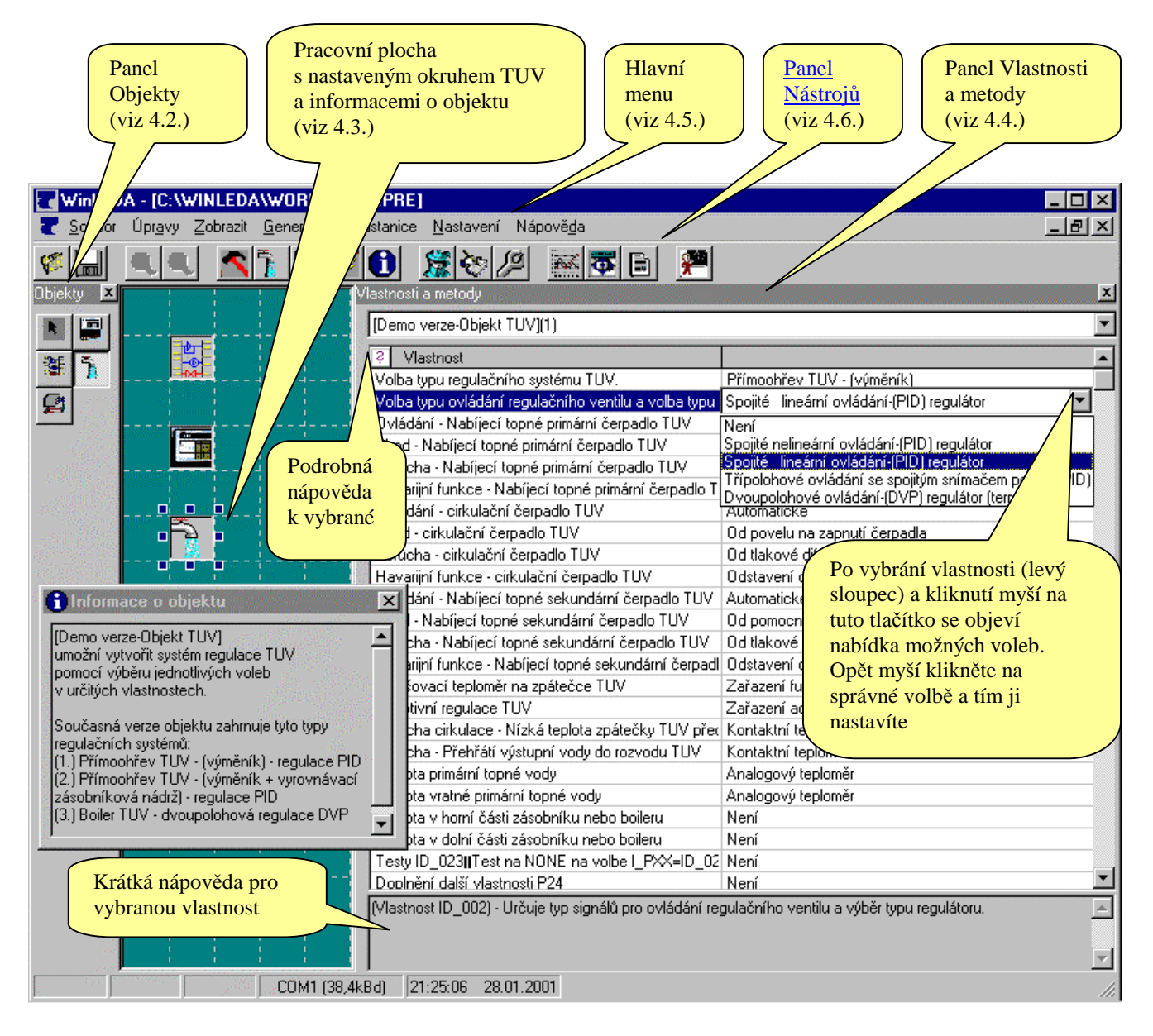

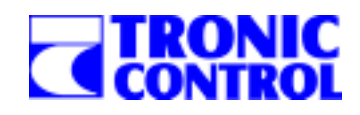

#### **4.2. Panel Objekty**

Panel Objekty je zobrazen na Obr. 3. Je umístěn na levé straně pracovní plochy a v případě potřeby jej lze myší roztáhnout směrem doprava. Panel objekty lze uzavřít kliknutím na tlačítku s křížkem. WINLEDA si pamatuje poslední nastavení i při dalším spuštění.

Pokud chcete Objekty zviditelnit klikněte v panelu nástrojů na tlačítko Objekty:

Panel Objekty obsahuje ikony všech objektů, které jsou v prostředí dostupné. Po spuštění programu WINLEDA prohledává podadresář ../OBJECTS a načítá všechny objekty mající koncovku .OBJ. To umožňuje snadnou aktualizaci objektů nebo přidání nových do prostředí pouhým nahráním souborů do podadresáře ../OBJECTS.

Jako první je vždy zobrazena ikona se šipkou. Ta neznázorňuje žádný objekt, ale po vložení jiného objektu na pracovní plochu se vždy stává aktivní (promáčklá). To nutí uživatele další objekt znovu a znovu vybírat a zabraňuje tak nechtěnému vkládání.

Pokud přesunete kurzor myši nad libovolný objekt, zobrazí se jeho název, tak jak byl nazván tvůrci. Pokud stisknete pravé tlačítko myši, objeví se menu, ze kterého můžete zvolit:

- zobrazení čísla a datumu poslední revize objektu
- zobrazení informací o objektu

• zobrazení nenastavených (prázdných) vlastností v panelu Vlastnosti a metody

Pokud nad objektem stisknete levé tlačítko myši, tlačítko "sepne" – bude vypadat promáčklé. Tím jste nastavili tento objekt jako vybraný pro vkládání. Nad mřížkovanou pracovní plochou stiskněte levé tlačítko myši a vytvořte obdélník větší než je plocha jedné mřížky. Pak uvolněte myš a na pracovní ploše vznikl technologický okruh identický s vybraným v panelu Objekty.

**Upozornění:** 

- **1. jako první musí být do projektu vložen vždy objekt Vstupy/Výstupy,**
- **2. objekty Vstupy/Výstupy, Terminál obsluhy (displej), Komunikace, Registrace a Signalizace poruch mohou být v projektu pouze jedenkrát,**
- **3. v projektu může být maximálně 99 okruhů, ale stanice TRONIC v současnosti mohou řídit maximálně 63 technologických okruhů. Skutečné omezení není v tomto počtu, ale ve velikosti výsledného kódu.**

#### **4.3. Práce s objekty na pracovní ploše**

**Rozmístění objektů na pracovní ploše je čistě formální a nemá žádný význam.** Objekty je možné libovolně přesouvat. Podstatně důležitější je, že objekty lze z pracovní plochy odstranit a kopírovat.

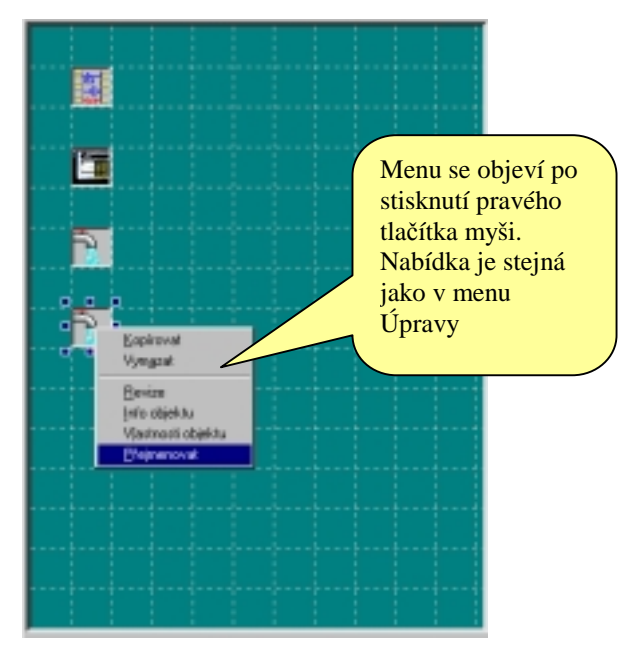

**Kopírovat** – můžete použít voleb v menu (viz obrázek) nebo pomocí klasické kombinace kláves Ctrl-C (kopírovat) a Ctrl-V (vložit). Výhodný je postup, kdy vyberete kopírovaný objekt, stisknete klávesu Shift a myší přesouváte nové kopie na nová místa pracovní plochy.

**Vymazat** – vyberte objekt a nad označeným objektem v menu vyberte položku Vymazat.

**Revize** – zobrazení čísla a datumu poslední revize objektu

**Info objektu** - zobrazení informací o objektu (viz. obrázek 3)

**Vlastnosti objektu** – zobrazí v panelu Vlastnosti a metody aktuální nastavení. Je to identické, jako kliknutí levým tlačítkem myši nad objektem

**Přejmenovat** – vložené objekty nebo kopírované objekty mají stejný název jako jejich zdroj. Proto se odlišují pořadovým číslem, které je uvedeno za názvem objektu v kulatých závorkách. Nicméně pro přehlednost je vhodné objekty pojmenovat podle technologických okruhů, které představují (např. VZT1, VZT – kuchyně apod.). Po vybrání volby Přejmenovat se objeví textové okénko, do kterého vepište nový název a potvrďte klávesou Enter. Pokud chcete ponechat původní název stiskněte klávesu Esc a okénko beze změny názvu zmizí.

#### **4.4. Panel Vlastnosti a metody**

Panel Vlastnosti a metody je zobrazen detailně na Obr. 4. Je umístěn na pravé straně pracovní plochy a v případě potřeby jej lze myší roztáhnout směrem doleva. Panel Vlastnosti a metody lze uzavřít kliknutím na tlačítku s křížkem. WINLEDA si pamatuje poslední nastavení i při dalším spuštění.

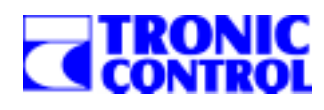

Pokud chcete Vlastnosti a metody zviditelnit, klikněte v panelu nástrojů na tlačítko **Vlastnosti**.

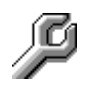

#### Panel Vlastnosti má tři části:

Nahoře je rozbalovací menu, ve kterém je přehled všech objektů umístěných v projektu. Vybráním kterékoliv položky z této menu se dotyčný objekt stává aktivním. Účinek je stejný jako, kdyby jste klikli myší nad objektem na pracovní ploše. Uprostřed panelu je tabulka, ve které se zobrazují všechny vlastnosti a metody aktivního objektu. Pokud je nabídka delší než je výška obrazovky, pohybujete se po tabulce pomocí svislého posuvníku. Tabulka má dva sloupce - v levém sloupci je seznam všech vlastností a v pravém sloupci je právě vybraná volba.

**Obr. 4** 

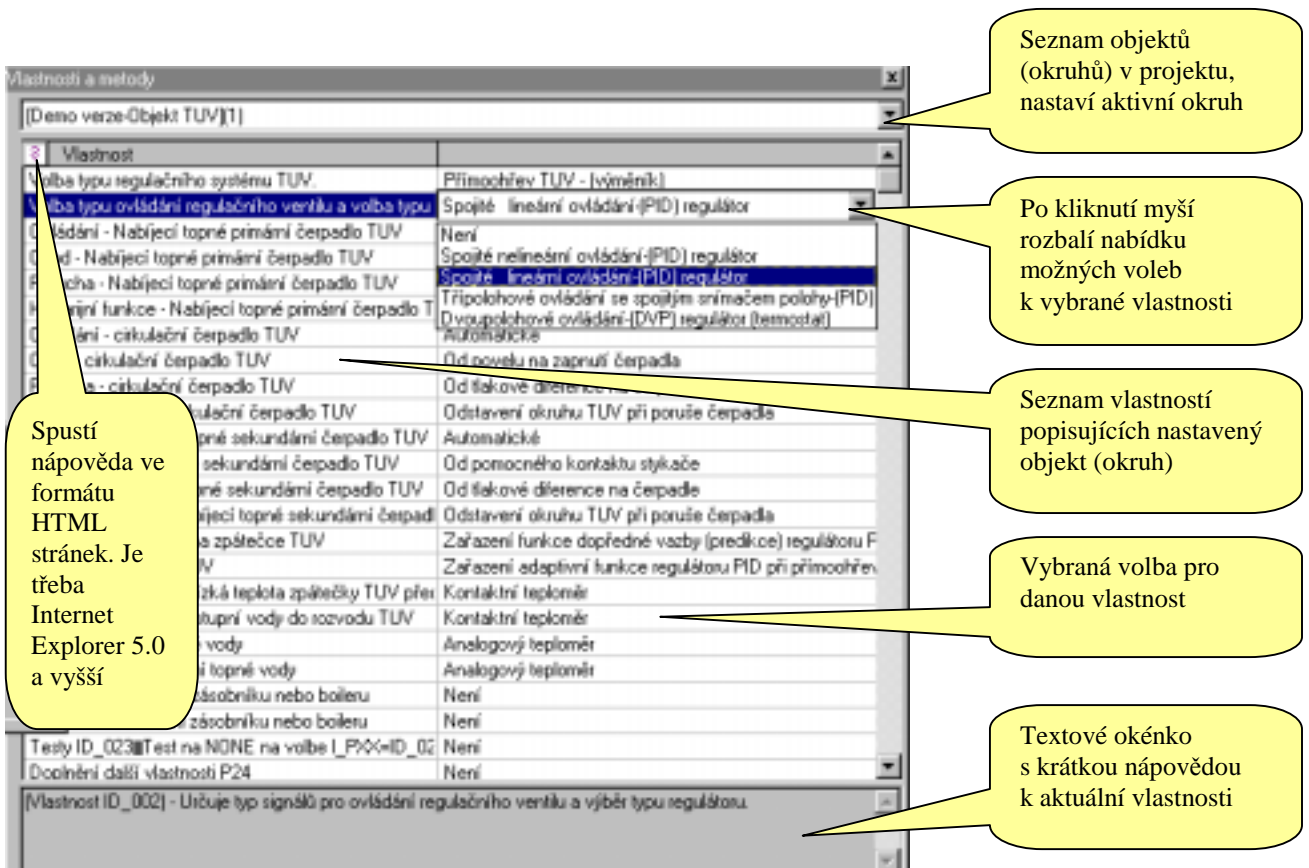

Na konci tabulky jsou umístěny metody. Metody se nenastavují, ale po kliknutí provedou patřičnou akci. Metody jsou následující:

**<Vstupy a výstupy>** - objeví se okna se seznamem vstupů a výstupů, je možné provádět přiřazení ke kartám **<Parametry>** - zobrazí tabulku nastavitelných parametrů vybraného objektu a v režimu Kukátka umožní tyto parametry měnit

**<Regulace>** - dtto pro parametry PID, PD a jiných regulátorů

**<Kontrola>** - provede kontrolu přiřazení všech vstupů a výstupů, zobrazí výsledek a seznam nepřiřazených bodů

**<Poruchy>** - zobrazí dialogové okno, ve kterém je seznam sledovaných poruch. Umožní nastavit chování každé poruchy (zpoždění, signalizace houkáním, blokace okruhů)

**<Registrace>** - zobrazí dialogové okno, ve kterém je seznam hodnot vhodných pro registrace. V režimu tvorby programu lze vybrat způsob registrace (periodický, při změně, v nastavený čas), v režimu Kukátka lze archiv hodnot vyzvednout, uložit, prohlížet a vymazat.

Ve spodní části panelu Vlastnosti je malé textové okénko, ve kterém se zobrazuje rychlá nápověda pro aktuálně nastavenou vlastnost. Slouží k rychlé orientaci, pro detailnější popis je třeba spustit Příručku objektu ve formátu HTML, což provedete stisknutím otazníku v první řádce tabulky vlastností nebo stisknutím klávesy F1.

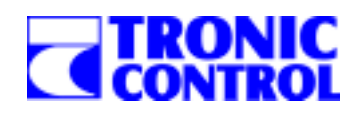

## **4.5. Hlavní menu**

Hlavní menu je částečně vidět na obrázku 3. Položky hlavního menu a dále seznamy položek v jeho podmenu jsou vypsána v následujících tabulkách včetně popisu významu.

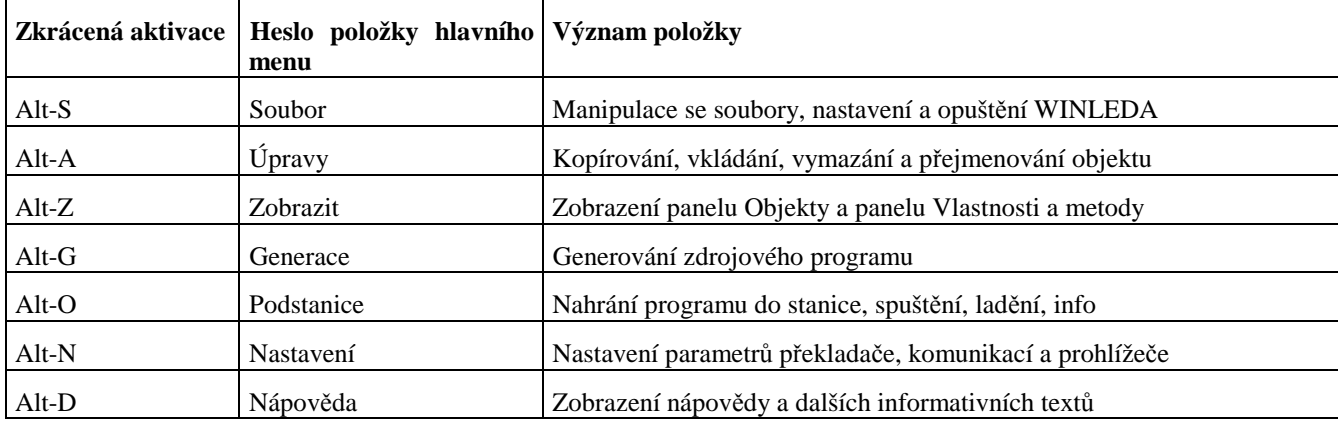

#### 4.5.1. Systém Menu - přehled hesel ve všech úrovních

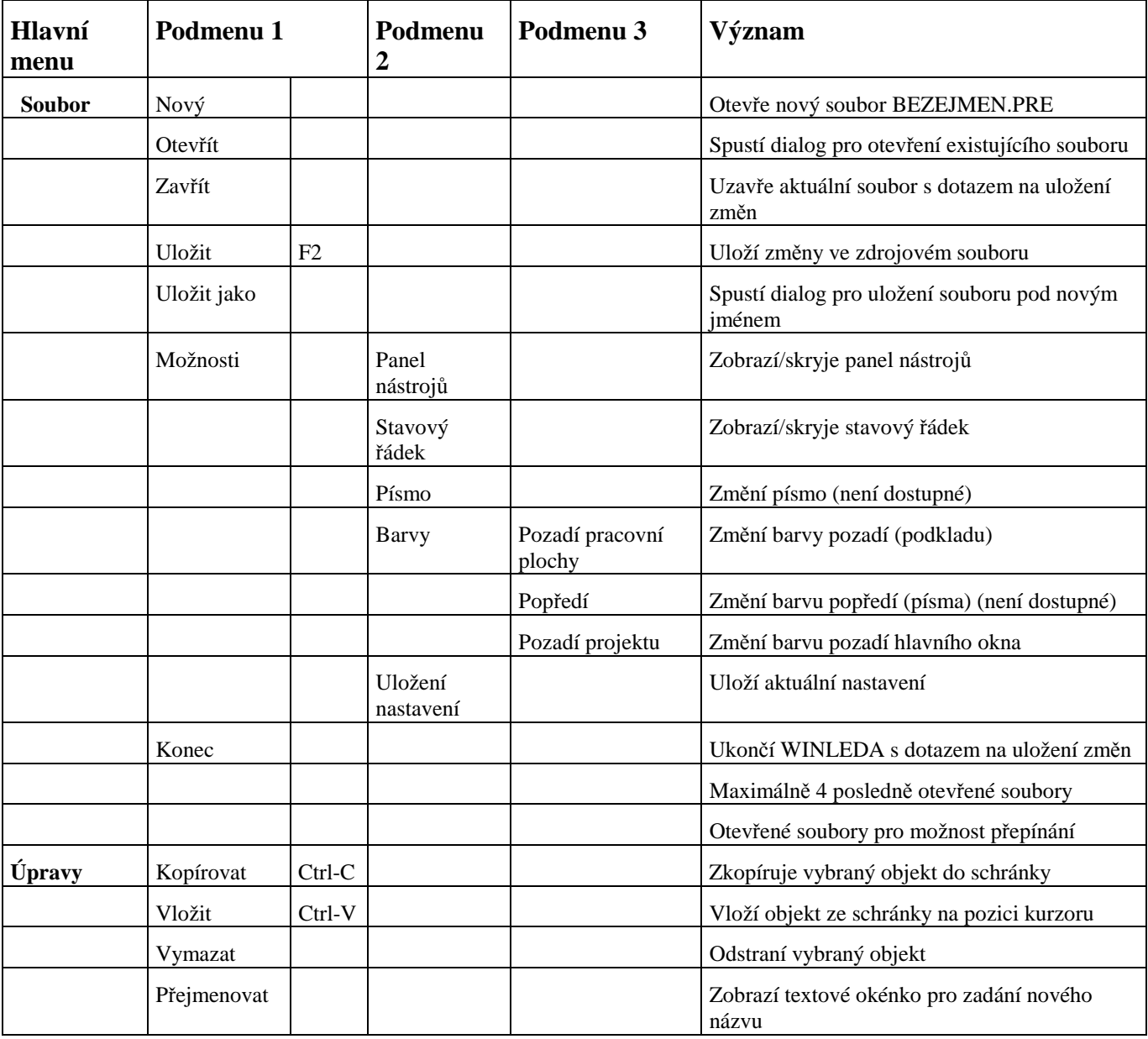

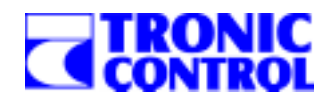

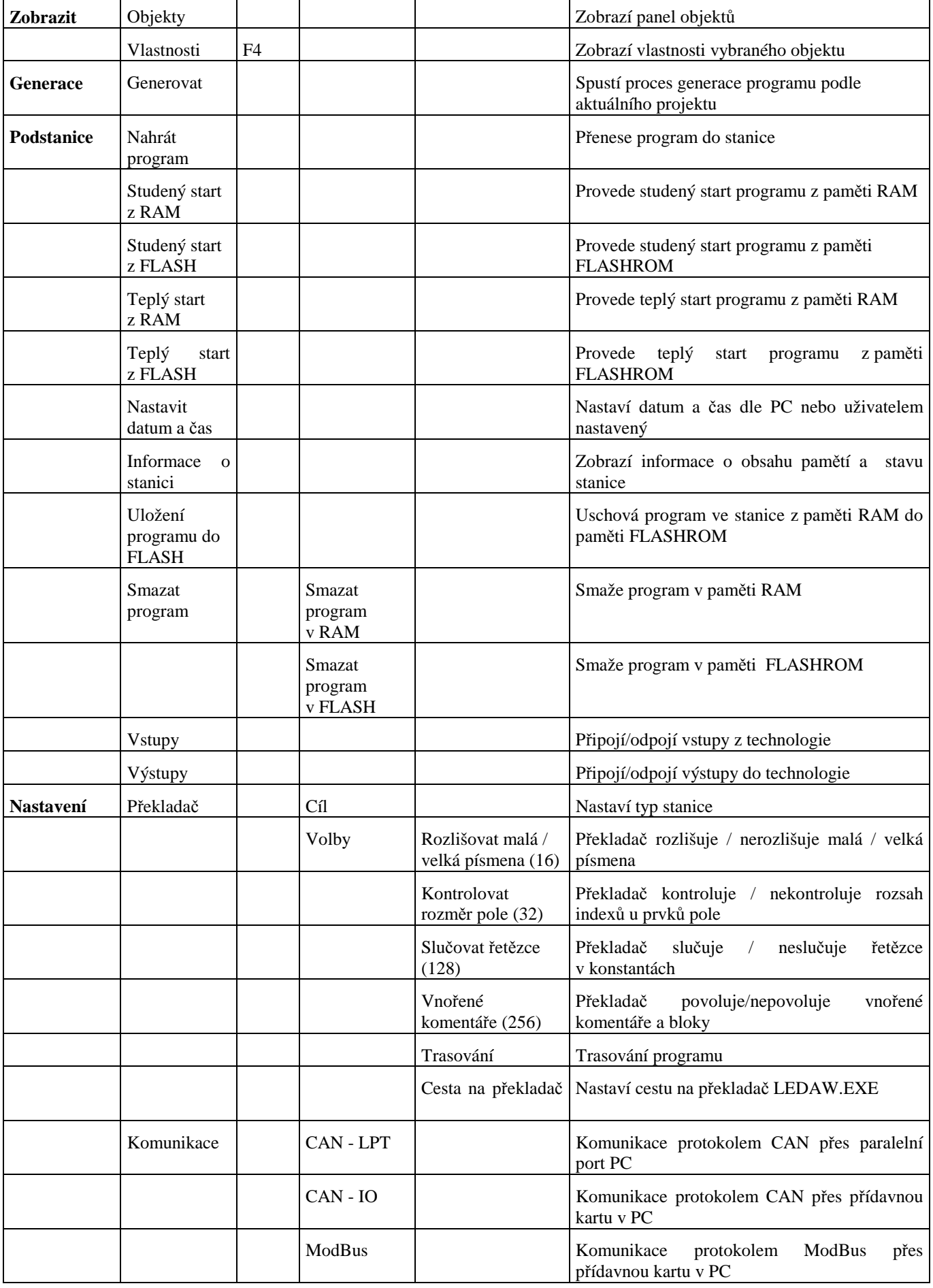

![](_page_10_Picture_1.jpeg)

![](_page_10_Picture_125.jpeg)

**Poznámka:** Je-li překladač LEDAW.EXE spouštěn samostatně (mimo prostředí WINLEDA), je druhým parametrem (prvním je jméno souboru zdrojového textu) číslo, které můžeme určit jako součet čísel zapsaných v přehledu položek menu Nastavení/Překladač/Volby. Např. parametr 160 umožní kontrolovat rozměry polí a slučovat řetězce.

# **4.6. Panel nástroj***ů*

Panel nástrojů se nachází pod hlavním menu a obsahuje ikony pro nejčastěji používané operace. Některé – tučně vyznačené – operace lze spustit pouze z panelu nástrojů. Zobrazení/skrytí panel nástrojů lze řídit z menu Soubor/Možnosti/Panel nástrojů.

![](_page_11_Picture_312.jpeg)

#### 17. Časové programy - zobraz dialog pro zadání nebo změnu časových programů

18. Přehled poruch - zobraz dialog pro zadání nebo změnu časových programů

# **5. Sestavení projektu / tvorba programu**

Jak vytvořit program v prostředí objektového programování?

Po spuštění WINLEDA.EXE zaškrtněte v menu Soubor položku <Režim objektového programování>. Dále otevřete nový projekt vybráním položky <Nový> ve stejném menu. V prostředí objektového programování může být otevřen pouze jeden projekt. Před otevřením dalšího projektu je třeba stávající projekt uložit a uzavřít. Po založení nového projektu se objeví programovací prostředí. Na levé straně je umístěn panel <<Objekty>>, ve kterém jsou zobrazeny všechny objekty, které můžete využít při tvorbě programu. Na pravé straně je tabulka <<Vlastnosti a metody>>, ve které se zobrazují vlastnosti (parametry) právě vybraného objektu čili technologického okruhu. Na horní liště jsou tlačítka dalších nástrojů jako je generace programu, nahrání a start programu do stanice TRONIC, sledování parametrů a další.

Část obrazovky rozdělená mřížkou mezi panelem Objekty a panelem Vlastnosti je pracovní plocha, na kterou se umisťují vybrané objekty (technologické okruhy). Jako první musí být umístěn na pracovní plochu okruh <Vstupy/výstupy>>. Pokud zamýšlíte používat terminál obsluhy umístěte na pracovní plochu okruh <<Terminál obsluhy (displej)>>. Okruh vstupů a výstupů a okruh terminálu displeje může být v projektu maximálně jedenkrát. Pak již podle potřeby vkládejte v libovolném počtu další okruhy jako jsou objekty VZT, TUV či ÚT. Vložení každého objektu se provede následovně:

- 1. V panelu Objekty vyberte požadovaný objekt a klikněte na něm levým tlačítkem myši. Objekt se bude jevit promáčklý.
- 2. Přemístěte kurzor myši nad pracovní plochu a v libovolném místě plochy stiskněte levé tlačítko myši a držte jej stisknuté.

![](_page_12_Picture_1.jpeg)

- 3. Pohybem myši vytvořte čtverec větší než je velikost mřížky na pracovní ploše a pusťte levé tlačítko myši. V projektu se vytvoří okruh vybraný v panelu Objektů.
- 4. Další okruhy vložíte do projektu opakováním postupů v bodě 1-3.

Pokud nad libovolným okruhem stisknete pravé tlačítko myši, objeví se Vám nabídka, ze které můžete vybrat volbu Revize, Info a Přejmenovat. Nejdůležitější je však volba Kopírovat, která Vám umožní již parametrizovaný okruh kopírovat do nového pokud je podobný a ušetřit si tak spoustu času.

Okruh, nad kterým se bude pracovat, se vybere kliknutím levého tlačítka myši. Vybraný okruh má okolo sebe zvýrazňující rámeček. V panelu <<Vlastnosti>> se zároveň zobrazí všechny parametry okruhu, které je třeba správně nastavit.

Po jednotlivých vlastnostech okruhu se pohybujete pomocí myši. V dolní části panelu se pro každou vlastnost zobrazuje krátký vysvětlující popisek. Detailnější popis každé vlastnosti je možné získat stisknutím klávesy <<F1>> nebo kliknutím na tlačítku s otazníkem.

Každou vlastnost v panelu musíte nastavit:

- 1. Klikněte myší na nastavované vlastnosti a v pravé části tabulky rozbalte nabídku možných variant.
- 2. Vyberte správnou variantu nebo pokud okruh danou vlastnost nemá, vyberte položku Není.
- 3. Postup v bodech 1 2 opakujte pro všechny vlastnosti okruhu.

Pokud máte nastaveny všechny vlastnosti (parametry) okruhu, klikněte v panelu <<Vlastnosti>> na metodě <<Vstupy/výstupy>>. Na pracovní ploše se zobrazí dvě okna.

V horním okně se zobrazuje celá vstupní a výstupní strana řídicí stanice po kartách. Nejdříve však musíte do systému požadované V/V karty přidat. Pro přidání, vložení či odebrání karty použijte patřičná tlačítka v spodní části tohoto okna.

- 1. V dolním okně se zobrazují informační body aktuálně vybraného okruhu seřazené do záložek podle typu. Klikněte myší na záložce "Analogové vstupy".
- 2. V horním okně vyberte V/V kartu, na kterou nyní budete umisťovat analogové vstupy
- 3. V dolním okně klikněte na informačním bodu, který chcete přiřadit a držte levé tlačítko myši stisknuté.
- 4. Pohybem myši nastavte kursor nad řádkou v horním okně, do které se má informační bod přiřadit.
- 5. Pusťte levé tlačítko myši a pokud jste se nedopustili chyby bude informační bod přiřazen.
- 6. Obdobným způsobem přiřaďte všechny analogové vstupy.
- 7. Postup v bodech 1-6 opakujte pro ostatní typy vstupů/výstupů.

Pokud nepracujete podle připraveného projektu, je možné využít automatického návrhu vstupní a výstupní strany. To se provede stisknutím tlačítka "Automatické přiřazení" v horním okně. Systém sám navrhne optimální počet V/V jednotek a přiřadí všechny informační body.

Nyní můžete přistoupit ke generaci programu.

Stiskněte v hlavním menu položku <<Generace>>. Program provede kontrolu, při které ověří, že všechny informační body jsou přiřazeny na pozice V/V karet. Pak zobrazí okno "Doplnění /potvrzení parametrů pro generaci". Toto okno má tři záložky.

- 1. V záložce "Popisek" napište jméno programu, tak jak se má zobrazovat v informačním okně.
- 2. V záložce "Komunikace" zatrhněte typy komunikací, které bude systém používat a nastavte jejich parametry.
- 3. V záložce "Hesla a telefonní čísla" můžete zadat kód, který musí uživatel uvést, aby měl přístup do systémového menu, telefonní čísla pro komunikaci po telefonu a heslo pro řízení stanice pomocí zpráv SMS.

Po zadání těchto údajů stiskněte tlačítko "Pokračovat" a systém začne provádět generaci programu. Doba generace závisí od počtu zpracovávaných technologických okruhů. Po dokončení generace se spustí překladač do jazyka LEDA, který provede kompilaci do cílového kódu. Program je nyní vytvořen.

Pokud vše proběhlo bez problémů, je vhodné si provést zdokumentování projektu. Systém Vám dokumentaci vytvoří po stisknutí tlačítka "Zdokumentování projektu", které se nachází v horní liště nástrojů. Po krátké chvíli se přes celou obrazovku zobrazí protokol, který můžete vytisknout, uložit, odeslat či exportovat do jiné aplikace.

![](_page_13_Picture_1.jpeg)

# **6. Přiřazení vstupní / výstupní strany**

V této kapitole je podrobněji popsán způsob přiřazení vstupních a výstupních informačních bodů na konkrétní pozice V/V jednotek (karet). To se provádí pomocí oken <<Seznam vstupů a výstupů objektu>> a <<Přiřazení vstupů a výstupů po V/V jednotkách>>. Tyto okna se zobrazí po kliknutí na metodu <Vstupy a výstupy> v panelu Vlastnosti a metody. V horní polovině pracovní plochy se vždy objeví okno <<Přiřazení vstupů a výstupů po V/V jednotkách>>. V dolní polovině pracovní plochy se zobrazí okno <<Seznam vstupů a výstupů objektu>> tj. aktivního/ nastaveného objektu.

**Obr. 5** 

![](_page_13_Figure_5.jpeg)

Nyní je nutno přiřadit jednotlivé vstupy a výstupy objektu na pozice jednotek v okně Přiřazení. Tato akce se provádí uchopením příslušného vstupu nebo výstupu ze seznamu a jeho přetažení do přehledu jednotek. Nejprve nastavíte v seznamu jednotek tu, na kterou chcete informační bod přiřadit. Jednotka musí obsahovat volné pozice požadovaného typu. Případné náhrady za jiné typy jsou uvedeny v tabulce 1. Pak nastavte kurzor nad popisem přiřazovaného informačního bodu ve spodním okně. Stiskněte levé tlačítko myši a držte jej stisklé. Objeví se ikona signalizující průběh přetažení. Pak najeďte myší na pozici, kam chcete bod položit a pusťte tlačítko myši. Pokud je přiřazení správné, provede se. V opačném případě bude odmítnuto a zobrazí se patřičné upozornění.

Pro přiřazení informačních bodů na jednotlivé pozice všech V/V karet v systémech TRONIC 2000 platí pravidla podle níže uvedené tabulky. Obecně lze říci, že v systémech TRONIC lze:

- na AI vstup umístit 1 nebo 2 DI
- na CI lze umístit DI

![](_page_14_Picture_1.jpeg)

• na AO lze umístit 2 DO u T2008S, u ostatních systémů se jedná o nesystémové nouzové řešení vyžadující doplňkovou výbavu v řídicím systému

| Řídicí systém | V/V jednotka –<br>karta | záměna DI za AI | záměna CI za DI      | záměna DO za AO     |
|---------------|-------------------------|-----------------|----------------------|---------------------|
| <b>T2008E</b> | <b>BCU</b>              | $1AI = 1DI$     | každý DI může být CI | $1AO = 1DO$         |
| <b>T2008D</b> | <b>AIBU</b>             | $1AI = 2DI$     |                      |                     |
|               | <b>AOBU</b>             |                 |                      | $1AO = 1DO$         |
|               | <b>DIOC</b>             |                 |                      |                     |
|               | <b>PCIU</b>             |                 | obsahuje 8CI         |                     |
| <b>T2008S</b> | <b>BCU</b>              | $1AI = 2DI$     | každý DI může být CI | místo $2xAO = 4xDO$ |
|               | <b>EMA</b>              | $1AI = 2DI$     |                      |                     |
|               | <b>EMR</b>              |                 |                      |                     |

**Tabulka možností záměn informačních bodů – Tabulka 1** 

Tímto způsobem musíte přiřadit všechny vstupní a výstupní bodu aktuálního objektu. Postup opakujte pro všechny objekty. Žádný bod nesmí zůstat nepřiřazen, jinak kontrola před generací chybu zjistí a program nebude správně pracovat. Pro kontrolu úplnosti přiřazení spusťte metodu <Kontrola> v panelu Vlastnosti a metody.

Pokud nepracujete podle projektu a máte volnost v přiřazení informačních bodů, doporučuje se použít tlačítka "Automatické přiřazení". Systém provede rychlé přiřazení s optimálním rozložením pozic.

V obou oknech se vyskytuje sloupec "Aktuální hodnota". Při současném zapnutí tlačítka "Kukátka" v panelu nástrojů a navázané komunikaci se stanicí je možné sledovat aktuální stavy informačních bodů, příp. je zobrazovat graficky v průběžných grafech.

#### **Upozornění:**

Nezapomeňte, že u všech AI a AO bodů musíte nastavit správný rozsah čidla z nabídnutého seznamu možných rozsahů. Pokud vyberete napěťové nebo proudové čidlo, je třeba ještě zadat fyzikální jednotku a dolní a horní rozsah signálu. To se provádí v okně "Přiřazení vstupů a výstupů".

V panelu se zobrazuje předpokládaná fyz. jednotka a rozsah signálu, tak jak jej předpokládá předvolený rozsah. Tyto předvolby jsou dané a nelze je měnit. **Pokud však zvolíte proudové nebo napěťové čidlo, tyto okénka se prosvětlí a**  musíte zadat rozsahy. Nezapomeňte uložit nastavení stiskem tlačítka "Nastavit meze".

![](_page_15_Picture_1.jpeg)

# **7. Návrh terminálu obsluhy (displeje)**

Tlačítko "Návrh terminálu obsluhy" je v panelu nástrojů dostupné pouze tehdy, pokud v projektu je obsažen objekt "Terminál obsluhy". Pokud není, systém se domnívá, že program nemá obsluhovat displej a neumožní tak generaci kódu. Po stisknutí tohoto tlačítka se spustí program TERLEDA.EXE, ve kterém lze nadefinovat strom displeje a vyplnit jednotlivá menu. Po nadefinování terminálu nesmíte zapomenout vyplněné menu uložit a provést kompilaci (překlad). **Obr. 6** 

![](_page_15_Figure_4.jpeg)

#### **Obr. 7**

![](_page_16_Figure_3.jpeg)

![](_page_17_Picture_0.jpeg)

# **8. Generace programu**

![](_page_17_Figure_3.jpeg)

![](_page_18_Picture_1.jpeg)

## **8.1. Postup p***ř***i generaci**

Položka Generace/Generovat slouží ke vzniku konečného zdrojového textu podle nastavení vlastností objektů a jejich vazby na vstupní a výstupní jednotky stanice. Generace programu je proces, při kterém se provedou následující úkony:

- 1. provede se kontrola úplnosti přiřazení vstupních a výstupních bodů k V/V jednotkám,
- 2. doplní se informace jako je popis programu, typ a parametry komunikace, hesla, tel. čísla,
- 3. spustí se generátor, který převede projekt do tvaru zdrojového textu v jazyce LEDA,
- 4. provede se kompilace zdrojového textu,
- 5. zobrazí se výsledek generace programu.

#### **Před spuštěním generace je třeba mít správně nastaven typ plánovaného řídicího systému (T2008S, T2008D, T2008E atd.) a nastavenu správně cestu na překladač LEDAW.EXE (zajistí instalátor).**

Typ cílové řídicí stanice (jednotky některého řídicího systému) je nutno určit v položce Nastavení / Překladač / Cíl. Toto nastavení je třeba provést už na počátku tvorby programu, protože se podle něj nastavují i možné V/V karty a rozsahy AI a AO.

ad 1) Provede se kontrola přiřazení vstupů a výstupů. Pokud je vše v pořádku generace může pokračovat. Pokud některé body nejsou přiřazeny, objeví se jejich výpis v okně. WinLeda se zeptá, zda chcete pokračovat v generaci. Doporučuje se nepokračovat a chyby napravit. V opačném případě program nebude fungovat správně.

ad 2) Pokud projekt obsahuje terminál obsluhy zobrazí se varování, které vyzývá k aktualizaci návrhu terminálu, pokud byly provedeny nějaké změny v projektu. Varování zavřete kliknutím na volbu "Zavřít" a postupně projděte všechny záložky tj. Popisek, Komunikace a Hesla a telefonní čísla.

**Popisek** – popis programu, který se objeví v info okně stanice

**Komunikace** – podle typu stanice se zatrhnout/zvolí zvolí potřebné komunikační kanály a nastaví se rychlosti komunikace.

**Hesla a telefonní čísla** – Můžete zadat heslo jako kombinaci 4 číslic. Pokud se má heslo používat a je zadáno, bude muset uživatel toto heslo zadat před zpřístupněním systémového menu stanice (starty, diagnostika, ukládání do Flash a další). Dále v této záložce můžete zadat 5ti místné heslo, kterým se uvozují všechny povelové zprávy vysílané jako SMS. Po příjmu SMS nejdříve dojde ke kontrole tohoto hesla a poté je teprve příkaz akceptován. V okénkách telefonních čísel zadejte čísla, na která se má poslat SMS zpráva o poruše příp. kam se má volat v případě poruchy.

ad 3) Pokud jste vyplnili všechny další informace, stiskněte tlačítko "Pokračovat" a rozběhne se samotný proces generace tj. tvorba transformace projektu do kódu v jazyce LEDA. Průběh generace vidíte v modrém okně uprostřed obrazovky. Proces generace můžete přerušit zavřením modrého okna.

ad 4) Po dokončení generace se modré okno uzavře a překladač jazyka LEDA vytváří samotný program.

ad 5) Po dokončení překladu se v dolní části obrazovky objeví panel "Chyby překladu" a na ploše zůstane neaktivní okno překladače zobrazující výsledek překladu a dále informativní texty o velikosti atd. **Pokud byla generace úspěšná, nesmí se v žádném okénku vyskytovat hlášení ERRORS a v panelu Chyby překladu musí být zpráva "Program succesfully compiled".** 

 $\Box$ mlx

![](_page_19_Picture_1.jpeg)

### **8.2. Zdokumentování projektu**

Po úspěšné generaci programu je ten pravý čas zdokumentovat projekt. Tlačítko pro vytvoření protokolu se nachází v panelu nástrojů a najdete jej pod názvem "Zdokumentování projektu". V protokolu jsou zahrnuty následující informace:

- název programu a projektu
- objekty technologických okruhů
- nastavení parametrů (vlastností) všech objektů
- datum a úspěšnost poslední generace
- nastavení komunikačních linek a heslo
- rozsah a osazení vstupní a výstupní strany
- popis časových programů

#### **同Protokol o projektu**

#### Překlad

-----<br>Datum posledního překladu: 28-01-2001 22:11:26 Velikost programu (bytes): 9800 bytes Výsledek překladu : ERRORS

#### Seznam V/V jednotek a informačních bodů

![](_page_19_Picture_98.jpeg)

![](_page_19_Picture_99.jpeg)

![](_page_20_Picture_1.jpeg)

# **9. Nahrání programu do řídicí stanice**

#### **9.1 Nastavení komunikace**

Systémy TRONIC 2000 mají 3 základní typy komunikací – sériová linka RS232, sériová sběrnice RS485 s protokolem MODBUS a komunikace CAN. Kromě těchto disponují mnoha dalšími protokoly především po sériové lince, ale ty nejsou ve standardní výbavě systémů. V systému WINLEDA je možné pracovat se stanicí uvedenými 3 základními protokoly. Vzhledem k tomu, že tento manuál je určen především pro začátečníky, je zde popsán pouze způsob nastavení sériové linky. Standardní nastavení je délka 8 bitů, 2 stopbity, lichá parita (EVEN). Rychlost lze nastavit v rozmezí 4kBd až 38kBd.

![](_page_20_Figure_5.jpeg)

#### **Upozornění:**

Pozor na rychlost nastavenou v řídicí stanici. Musí odpovídat rychlosti nastavené v počítači. Rychlost komunikace po RS232 se nastavuje u stanic TRONIC 2000 v systémovém menu (viz. Technická příručka).

#### **9.2 Menu Podstanice**

Menu "Podstanice" je soubor příkazů, který umožňuje uživateli nahrát a spustit program ve stanici, nastavit čas, dozvědět se informace o stavu stanice a několik dalších.

![](_page_20_Figure_10.jpeg)

![](_page_21_Picture_0.jpeg)

![](_page_21_Picture_1.jpeg)

### 9.2.1. Nahrání programu

Před spuštěním programu je třeba jej do řídicí stanice nahrát. K tomu slouží dialogové okno "Nahrát program".

![](_page_21_Picture_141.jpeg)

#### 9.2.2. Studené a teplé starty

Po nahrání programu do stanice je třeba program spustit. Systémy TRONIC nabízí několik druhů startu programu: **teplý start z RAM** – paměť se neinicializuje, program se spustí od začátku v RAM paměti **studený start z RAM –** paměť se inicializuje, program se spustí od začátku v RAM paměti **teplý start z FLASH** – paměť se neinicializuje, program se natáhne z FLASH a spustí od začátku v RAM paměti **studený start z FLASH** – paměť se inicializuje, program se natáhne z FLASH a spustí od začátku v RAM paměti Po nahrání programu do stanice jej spusťte studeným startem z RAM, tomuto povelu odpovídá tlačítko "Spustit program" v panelu nástrojů.

#### 9.2.3. Nastavit datum a čas

Tato položka menu způsobí zobrazení dialogu, z něhož můžete nastavit datum a čas ve stanici.

![](_page_21_Picture_142.jpeg)

![](_page_22_Picture_1.jpeg)

#### 9.2.4. Informace o stanici

Ze stanice se vyžádá speciální informační zpráva a následně se zobrazí informační okénka, které zahrnuje následující údaje charakterizující stav podřízené stanice:

![](_page_22_Picture_234.jpeg)

#### 9.2.5. Uložení programu do FLASH

Povel vyvolá uložení programu do paměti FLASHROM. V řídicí stanici započne vlastní autonomně probíhající proces programování paměti uživatelského programu. V časovém limitu několika sekund by měla řídicí stanice ohlásit úspěšné ukončení programování. Hlášení o ukončení procesu programování nebo o chybách jsou zobrazována doprostřed obrazovky.

#### 9.2.6. Vymazání programu

Umožní vymazat program z paměti typu RAM a z paměti typu FLASH. Obecně není nutné vymazat program před nahráním nového. Nicméně v ojedinělých případech, kdy chybný program zhavaruje, je vhodné jej před nahráním nového vymazat.

#### 9.2.7. Připojení vstupů a výstupů

V menu lze volit pro podřízenou řídicí stanici režim s připojenými nebo odpojenými technologickými vstupy (Vstupy) a s připojenými nebo odpojenými technologickými výstupy (Výstupy). Stiskem klávesy Enter nebo kliknutím myši se provede předvolba, která má za následek při nejbližším startu či restartu programu příslušnou změnu obsluhy vstupní a výstupní strany. V režimu odpojených vstupů lze po spuštění interpretace simulovat vstupy z technologie ručními zásahy do pole IL, popř. i spuštěním speciální simulační větve aplikačního programu. V režimu odpojených vstupů nejsou systémovým programem řídicí stanice přepisovány ani buňky systémových proměnných data a reálného času - lze tedy jejich údaje stejně jako všechny technologické vstupy libovolně modifikovat.

![](_page_23_Picture_1.jpeg)

# **10. Ladění a nastavení parametrů v řídicí stanici**

V prostředí WINLEDA je možné zobrazovat aktuální hodnoty všech vstupů/výstupů a dále nastavitelných parametrů objektů jako jsou žádané hodnoty, doběhy čerpadel apod.

### **10.1. Zobrazení aktuálních hodnot vstup***ů* **a výstup***ů* **v okn***ě*

Aktuální hodnoty vstupů/výstupů jsou viditelné ve dvou oknech:

1) v okně <<Seznam vstupů a výstupů objektu>> - ve sloupci "Aktuální hodnota" se zobrazují aktuální hodnoty pouze vybraného/sledovaného objektu. Je vhodné při sledování a ladění konkrétního technologického okruhu.

2) v okně <<Přiřazení vstupů a výstupů po V/V jednotkách>> - ve sloupci "Aktuální hodnota" se zobrazují aktuální hodnoty všech vstupů a výstupů na vybrané kartě (V/V jednotce). Je vhodné při sledování správnosti měření a chování celé vstupní a výstupní strany.

#### **Upozornění:**

- 1) hodnoty se zobrazují ve fyzikálních jednotkách
- 2) funkce sledování hodnot je zapnuta tlačítkem "Kukátko" v panelu nástrojů
- 3) obě okna se zapínají kliknutím na metodě <Vstupy a výstupy> v panelu Vlastnosti a metody

#### **10.2. Zobrazení a nastavení hodnot parametr***ů* **programu**

Kliknutím na metodě <<Parametry> nastaveného objektu se na pracovní ploše zobrazí formulář "Tabulka parametrů objektu", ve kterém jsou všechny parametry, které je možno pro daný objekt nastavit. Zadávání nových hodnot se provádí ve sloupci Nová hodnota (žluté políčko).

Kliknutím na metodě <<Regulace>> nastaveného objektu se na pracovní ploše zobrazí formulář Tabulka parametrů regulace objektu, ve kterém jsou zobrazeny veškeré parametry jednotlivých regulátorů s jejich nastavením. Změna hodnot se opět provádí ve sloupci Nová hodnota.

![](_page_23_Picture_231.jpeg)

#### **Upozornění:**

1) hodnoty se zobrazují ve fyzikálních jednotkách

2) funkce sledování hodnot je zapnuta tlačítkem "Kukátko" v panelu nástrojů

![](_page_24_Picture_1.jpeg)

#### **10.3. Zobrazení aktuálních hodnot vstup***ů***, výstup***ů* **a parametr***ů* **v posuvném grafu**

Všechny hodnoty, které je možné sledovat v tabulkách nebo formulářích (viz 10.1 a 10.2) je možné také přenést do jednoho či více posuvných grafů. Každý graf může zobrazovat 10 hodnot, grafů může být neomezeně v závislosti na paměti počítače.

Nový graf se založí stisknutím tlačítka "Nový graf" v panelu nástrojů. Graf má v levé části deset políček (Graf1 až Graf10), do kterých se musí umístit název informačního bodu, který se má sledovat. To se provede následovně:

- 1) Stiskněte levé tlačítko myši nad názvem informačního bodu, zobrazí se ikona symbolizující operaci přetažení
- 2) Nastavte myš nad některé políčko Graf1 až Graf10 a uvolněte tlačítko.

![](_page_24_Picture_7.jpeg)

![](_page_25_Picture_1.jpeg)

# **11. Časové programy**

Jednou z vynikajících vlastností programování řídicích systémů TRONIC 2000 jsou časové programy. Umožňují uživateli vytvořit vlastní časové programy několika typů, určit v jednotlivých dnech libovolný počet úseků a tyto programy pak nahrát společně s programem do stanice. Z terminálu obsluhy nebo z PC lze pak jednoduše nastavovat doby (časy) úseků ve dnech, přiřazovat jim hodnoty útlumů, režim řízení a zapínat či vypínat funkci úseku. Programy jsou uloženy ve stanici a uživatel pro každý objekt (technologický okruh) jen nastavuje, podle kterého programu se bude okruh řídit. Jediným omezením počtu časových programů je paměťový prostor.

Časové programy mohou být následujících typů:

- 
- Typ 1. Pondělí Neděle celý týden se řídí podle stejného rozdělení a nastavení
- Typ 2. Pondělí Pátek, Sobota Něděle stejně se řídí v pracovní dny, jinak o víkendu
- Typ 3. Pondělí Pátek, Sobota, Něděle stejně se řídí v pracovní dny, jinak v sobotu a jinak v neděli
- Typ 4,5,6 nejsou použity rezervovány
- 
- 
- 
- Typ 7. Po, Út, St, Čt, Pá, So, Ne každý den v týdnu se řídí podle vlastního rozvrhu
- Typ 11. Easy Pondělí Neděle nastavují se 2 úseky ve dni (OD DO) po celý týden stejně
	- Typ 17. Easy Po,Út,St,Čt,Pá,So,Ne nastavují se 2 úseky ve dni (OD DO) pro každý den zvlášť

![](_page_25_Picture_279.jpeg)

![](_page_26_Picture_1.jpeg)

V prostředí WINLEDA je možno měnit časy, hodnoty a režimy úseků všech časových programů ve stanici. Podle toho v jakém stavu je tlačítko Kukátko na horní liště (toolbar) se spustí buď práce s časovými programy viz obrázek výše nebo pokud je tlačítko Kukátko zapnuté, spustí se nastavení časových programů ve stanici. Předpokladem je samozřejmě zapojená komunikace s řídicí stanicí. V takovém případě se pak objeví stejné dialogové okno, ve kterém však nelze měnit variantu programů a počty úseků, ale ostatní parametry ano. Po zadání parametrů stiskněte tlačítko, které zavede změny do stanice.

![](_page_26_Picture_86.jpeg)

⊠

![](_page_27_Picture_1.jpeg)

# **12. Poruchový systém**

Ve všech programech vytvořených v prostředí WINLEDA je automaticky obsažen poruchový systém. Počet a typy poruch uživatel nemůže ovlivnit, jsou jednoznačně určeny při volbě vlastností programu.

### **12.1. Vlastnosti poruchového systému**

Uživatel může ovlivnit následující vlastnosti poruchového systému:

- 1. zařazení poruch na terminálu obsluhy to se určuje v hlavním menu terminálu tím, že se vybere/nevybere položka poruch,
- 2. zpoždění hlášení poruchy uživatel může nastavit pro každou poruchu časovou prodlevu v intervalu [0..2550s], po jejímž uplynutí teprve dojde k vyhlášení poruchy,
- 3. signalizace houkáním určení, zda se má porucha zvukově signalizovat houkáním,
- 4. SMS/GSM určení, zda se má výskyt poruchy hlásit SMS zprávou a telefonicky (pokud je připojen modem),<br>5. číslo diody určit diodu na stanici T2000, která má příslušný tvp poruchy signalizovat opticky.
- 5. číslo diody určit diodu na stanici T2000, která má příslušný typ poruchy signalizovat opticky,
- 6. blokace okruhu/okruhů porucha nemusí blokovat žádný okruh nebo může blokovat vlastní okruh nebo libovolné další.

Tento panel nástrojů je dostupný pouze v režimu "kukátka" tzn. při běhu programu. Tlačítka umožňují (zleva doprava):

- 1. zjištění informací o stavu poruch ve stanici a zobrazení v tabulce (sloupce "stav", "připojení", "paměť"),
- 2. vyslání změněných parametrů poruchového systému do stanice,
- 3. zápis změněných parametrů za chodu do aktuálního projektu,
- 4. kvitace poruch,<br>5. deblokace poru
- deblokace poruch,

#### **Přehled poruch**

![](_page_27_Picture_295.jpeg)

Sloupce "stav", "připojení" a "paměť" jsou viditelné pouze v režimu "kukátka" (při komunikačním připojení ke stanic).

**Stav** – křížek signalizuje poruchu,

**Připojení** – zda se porucha vyhodnocuje, uživatel nemůže měnit,

**Paměť** – informace o kvitovaných poruchách

#### **12.2. Vyvolání okna poruchového systému**

Dialogové okno poruchového systému je dostupné ze dvou míst:

- 1. po stisku tlačítka "Přehled poruch" na panelu nástrojů způsobí zobrazení všech poruch v programu,
- 2. po volbě metody "Poruchy" v panelu Vlastností způsobí zobrazení poruch aktuálního okruhu.

#### 12.3. Rozdíl dialogového okna poruchového systému režimu "kukátka"

Jak je vidět z výše uvedených popisků, liší se dialogové okno v režimu návrhu projektu/programu a v režimu "kukátka" (při komunikačním připojení). V obou režimech lze nastavovat parametry poruch. V režimu kukátka navíc můžeme pravidelně zjišťovat okamžitý stav poruch, provádět kvitaci a deblokaci a vypínat(zapínat) piezosirénku.

![](_page_28_Picture_1.jpeg)

# **13. Registrace dat – archiv**

Možností registrací dat se vyznačují většinou pouze mohutnější řídicí systémy. WINLEDA ve spojení se systémy TRONIC nabízí možnost registrace dat již u nejmenších aplikací. Množství registrovaných veličin a délka archivu je omezena pouze velikostí RAM disku systémů TRONIC (od 64 do 110kB podle typu stanice – viz. Technické příručky.). Každá archivovaná veličina potřebuje pro jeden záznam celkem 6bytů. Pro ilustraci – T2008E disponuje nejmenším RAM diskem o velikosti 64kB. Pokud bychom chtěli registrovat např. 3 teploty v intervalu 1 hodina, můžeme vytvořit archivy dlouhé 5 měsíců pro každou teplotu. Poté se začnou ztrácet nejstarší data. To je obrovské množství dat, které můžeme ponechat ve stanici a jednou za čas přenést komunikačně do PC a zde uložit do souboru typu DBF a následně zpracovat. To vše umožňuje WINLEDA!

#### **13.1. Vlastnosti systému registrace**

Existují 3 možnosti, jak registrovat data:

- 1. **Periodická registrace** uživatel volí délku archivu (ve dnech, hodinách) a periodu archivace (v minutách, hodinách),
- 2. **V předem nastavených časech** uživatel může zadat libovolné množství časů, ve které bude každý den konkrétní hodnota zaregistrována, čas může být zadán s přesností na 1 minutu, délka archivu se zadává v maximálním počtu registrovaných vzorků,
- 3. **Změna hodnoty** zápis hodnoty do archivu se provede při každé změně (určeno pro žádané hodnoty a dvouhodnotové signály jako jsou ZAP/VYP, AUT/MAN apod. Vhodné pro sledování zásahů obsluhy. Délka archivu se opět zadává v maximálním počtu registrovaných vzorků.

Systém po celou dobu zadávání parametrů registrace přepočítává množství dat a pokud zjistí, že jste překročili možnosti RAM disku, upozorní Vás na to. Pokud přesto zádáte větší než povolený objem registrovaných dat, nebude systém registrací při generaci zařazen do programu. Nicméně WINLEDA Vás na to opět upozorní.

#### **13.2. Vyvolání okna registrací**

Dialogové okno registrací je dostupné následovně:

- 1. po volbě metody "Registrace" v panelu Vlastnosti při vybraném objektu REGISTR způsobí zobrazení všech hodnot vhodných pro registrace z celého programu,
- 2. po volbě metody "Registrace" v panelu Vlastností při vybraném technologické okruhu způsobí zobrazení všech hodnot vhodných pro registrace z aktuálního okruhu.

A samotné dialogové okno Registrace vypadá následovně:

Tento panel nástrojů má následující volby dostupné podle režimu a stavu (zleva doprava):

- 1. natažení celého nebo části archivu (podle množiny zobrazených hodnot) ze stanice do paměti PC,
- 2. vymazání a inicializace celého archivu!!! (POZOR, nejde po částech),
- 3. náhled natažené oblasti RAM disku v tabulce (viz další obrázek),
- 4. uložení dat v paměti PC do souboru DBF na disk,
- 5. práce s archivem (DBF souborem). Archiv se zakládá automaticky a tvoří jej soubory s příponou DBF a CDX, které se jmenují jako program a jsou uloženy tamtéž.

![](_page_28_Picture_295.jpeg)

![](_page_29_Picture_1.jpeg)

#### **UPOZORNĚNÍ:**

Pokud máte v dialogovém okně zobrazené registrace pouze konkrétního okruhu, musíte být opatrní při ukládání dat na disk a při mazání archivu. Při zadání povelu přenést data do PC se totiž přenáší pouze patřičná část RAM disku a ta se také ukládá. Než vydáte povel Vymazat RAM disk (inicializovat) musíte si být jisti, že jste skutečně vyzvedli a uložili registrovaná dat pro všechny okruhy. Naopak pokud uložení stejných dat provedete dvakrát, WINLEDA nic nenahlásí, ale ztrácíte zbytečně místo na disku.

#### **DOPORUČENÍ:**

Při práci nad konkrétním okruhem používejte dialogové okno pouze k náhledu dat v RAM disku – tzn. Neukládejte data a nemažte RAM disk. Pokud se rozhodnete vyzvednout data z RAM disku a archiv inicializovat, zvolte metodu "Registrace" v okruhu REGISTR – ta jediná bude pracovat se všemi daty z celého programu.

#### **INICIALIZACE:**

Inicializaci RAM disku musíte provést i po nahrání nového programu do stanice TRONIC. Pokud tak neučiníte, není možné zaručit, že archiv se začne plnit od začátku. V oblasti dat před začátkem mohou být nesmyslná data. *Ukázka náhledu RAM disku pro okruh ÚT(1)* 

![](_page_29_Picture_220.jpeg)

### **13.3. Práce s archivem – sledování registrací**

WINLEDA uživateli umožňuje data nejen zapisovat, ale zpětně také prohlížet a to hned několika způsoby:

- 1. jako grafy vybraných veličin
- 2. jako tabulku

3. jako report (sestavu) – umožňuje následné odeslání e-mailem a export do souborů různých typů

Všechny typy zobrazení jsou prováděny nad daty ze zadaného období a je možné zmenšit objem dat vybráním filtru po hodině nebo o půlnoci.

Následující obrázek zobrazuje variantu 1-jako graf vybraných veličin.

![](_page_29_Figure_16.jpeg)

![](_page_30_Picture_1.jpeg)

# **14. Komunikace**

Programy vygenerované v prostředí WINLEDA mohou být již připraveny pro komunikační připojení s jinými stanicemi nebo dispečinkem. Způsob jakým se stanice zakomunikují není obsahem tohoto manuálu, ale příručky visualizačního prostředí VIZLEDA.

O tom, zda program bude komunikačně připraven, rozhoduje následující:

- součástí projektu musí být objekt COM.OBJ způsobí, že při generaci programu se připraví komunikační bloky,
- v okně "Doplnění parametrů" záložce komunikace se musí definovat a nastavit patřičné komunikační kanály.

![](_page_30_Picture_145.jpeg)

#### **14.1. Zadání informa***č***ních bod***ů*

Zařazení informačních bodů do komunikace stojí čas při výkonu programu, ale i zabírá místo v paměti stanice. Pokud máte jasnější představu o tom, jakým způsobem a co budete na operátorském pracovišti vizualizovat, je vhodné využít vlastnosti "Vybírat údaje pro komunikaci" komunikačního objektu. Pokud tuto volbu vyberete, v průběhu generace se objeví dialogové okno, ve kterém můžete určit, které údaje se budou komunikačně přenášet.

![](_page_31_Picture_1.jpeg)

# **15. Menu Nápověda, WWW.TRONIC.CZ**

Z menu nápověda je možné zobrazit tento dokument nebo rejstřík chybových hlášení překladače jazyka LEDA. Za zmínku stojí položka "O aplikaci", kde se zobrazí datum a číslo poslední revize.

Zajímavé je tlačítko "Systém info", po jehož stisknutí se vyvolá funkce operačního systému Windows zobrazující prakticky kompletní informace o SW a HW počítače.

![](_page_31_Picture_54.jpeg)